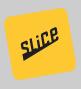

# EXPANSION PACK SETUP GUIDE

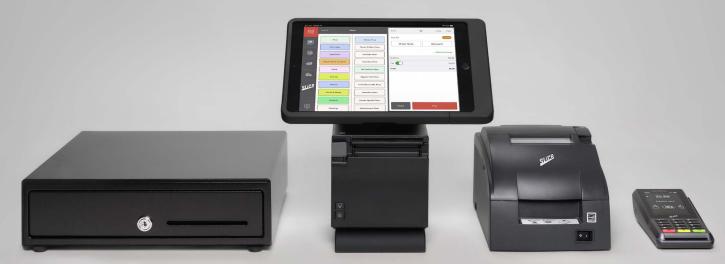

Please keep the original packaging as you unbox — it is required if you wish to return the equipment.

# HARDWARE SETUP

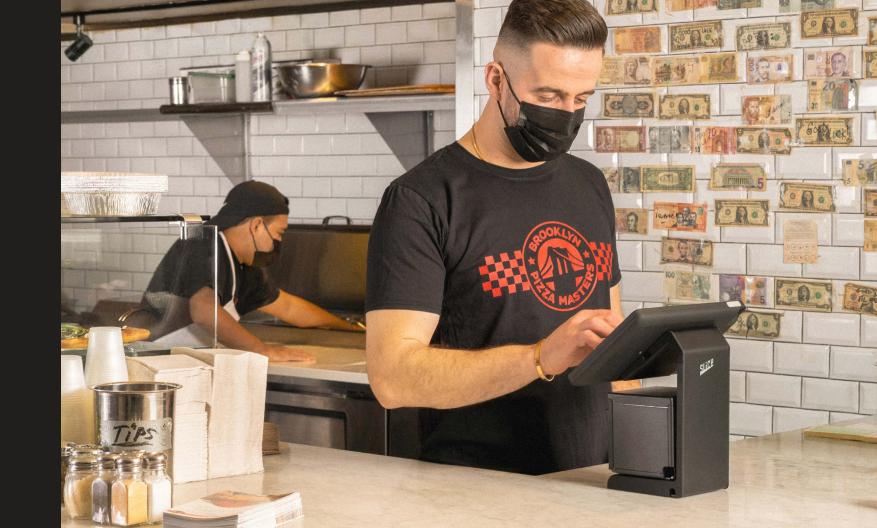

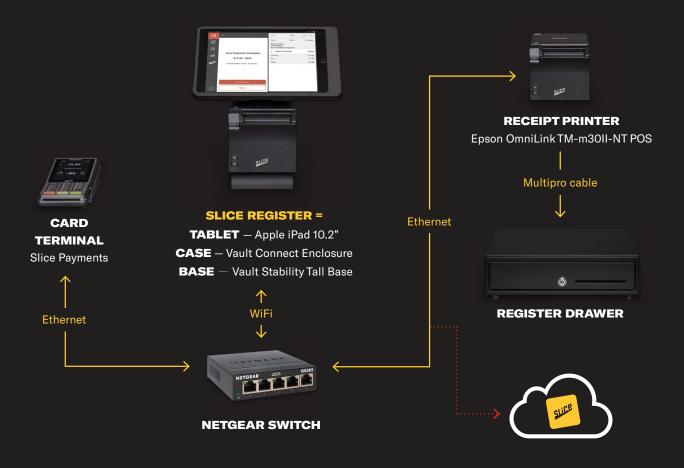

# NETGEAR SWITCH ASSEMBLY

- 1. Plug in the Netgear Power Plug into the Netgear Switch
- 2. Plug in Netgear Power Adapter into an outlet via the Surge Protector
- 3. Plug in one yellow ethernet cable into a port on the Netgear switch, and the other end into the open port on the Cisco Router from the initial register setup. If the six-foot yellow cable is not long enough, swap it for one of the blue cables used in the original Register setup.
- 4. Plug in the three yellow ethernet cables.
  These will later connect to the Kitchen Printer,
  Receipt Printer, and Payment Terminal

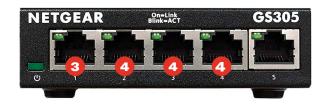

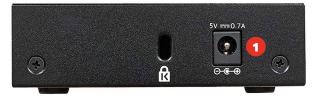

Slice Register Setup Guide 2

# **BOX 2 REGISTER DRAWER**

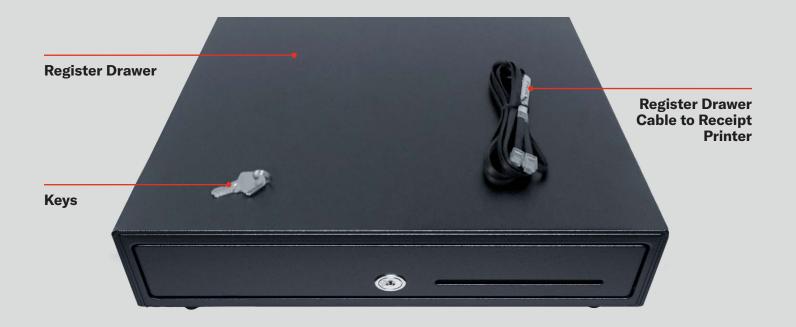

# REGISTER DRAWER ASSEMBLY

- 1. Flip Register Drawer upside down to access bottom
- 2. Plug in end of the cable that says "Cash Drawer." The other end will connect to the Receipt Printer
- 3. Place the Register Drawer in the desired position on your counter for use

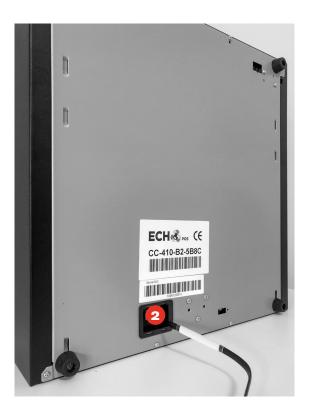

# **BOX 3 POS SYSTEM**

No assembly required: Simply place the iPad on your Register Drawer and plug the power cable into the surge protector.

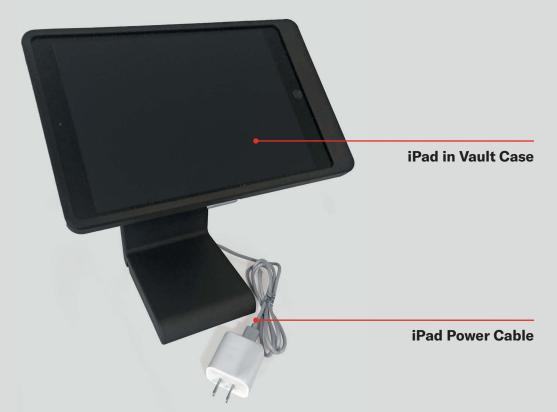

# **BOX 4 RECEIPT PRINTER**

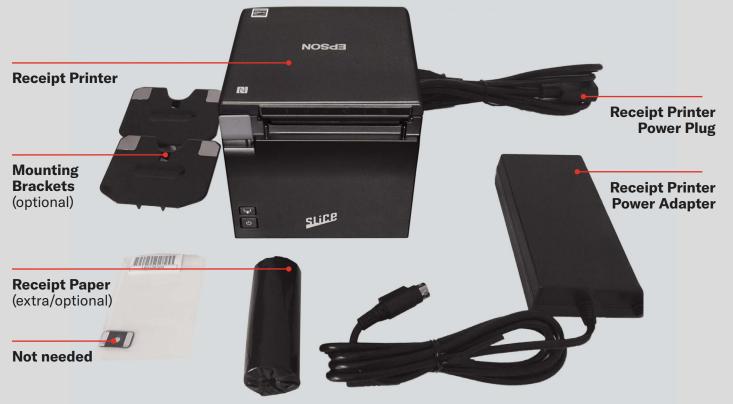

## RECEIPT PRINTER ASSEMBLY

- 1. Plug the Receipt Printer Power Adapter into the Receipt Printer Power Plug
- 2. Turn the Receipt Printer so that the panel with the rubber legs is facing you
- 3. Remove the panel to access ports (this requires some force)
- 4. Plug in the blue ethernet cable. The other end is connected to the Cisco Router
- 5. Plug in the Receipt Printer Power Plug. The other end will connect to your Surge Protector
- 6. Plug in the cable from the Register Drawer with the end that says "printer." The other end is connected to the Register Drawer
- 7. Pull the cables so that they exit the back panel in the direction you would like (left, up, or right)

- 8. Reattach the panel to close
- 9. Open the printer by pulling up on gray tab
- 10. Add a roll of thermal printer paper. This paper is in Box 7. Note: Thermal paper is glossy and will turn black upon scratching
- 11. Place the paper so that the roll is coming out of the bottom
- 12. Close the printer
- 13. Some paper should be coming out of the bottom
- 14. Place the printer on the iPad stand below the iPad screen

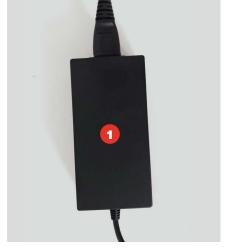

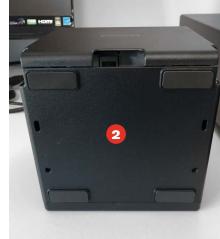

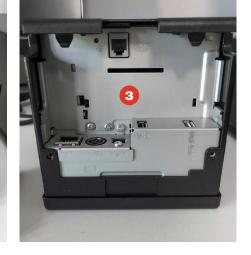

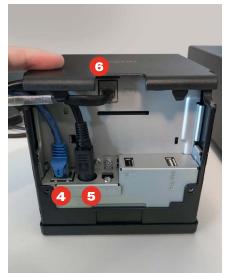

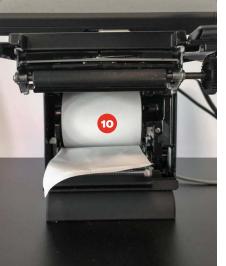

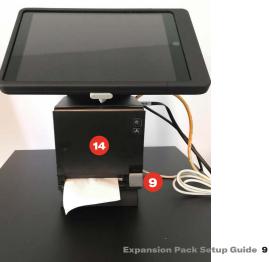

# **BOX 5 PAYMENT TERMINAL**

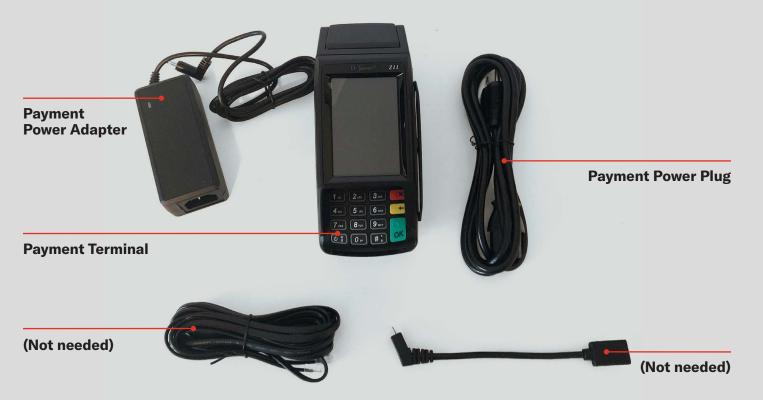

# PAYMENT TERMINAL ASSEMBLY

- Plug the Payment Power Adapter into the Payment Power Plug
- 2. Flip the Payment Terminal over to access the bottom
- 3. Plug in the Payment Terminal Power Plug. This will connect to Surge Protector
- 4. Plug in a blue ethernet cable. Other end is connected to Cisco Router
- 5. Place the terminal in desired position on Register Drawer

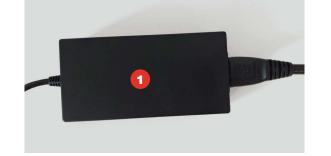

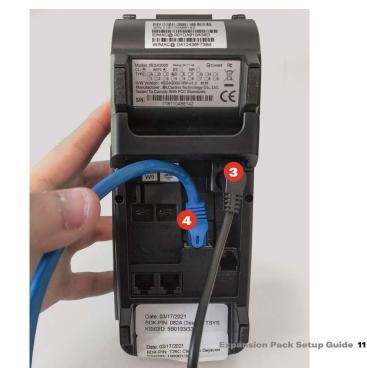

# **BOX 7 CABLES, CORDS, & PAPER**

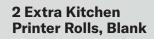

2 Extra Receipt Printer Rolls with Slice Logo

4 Yellow Ethernet Cable

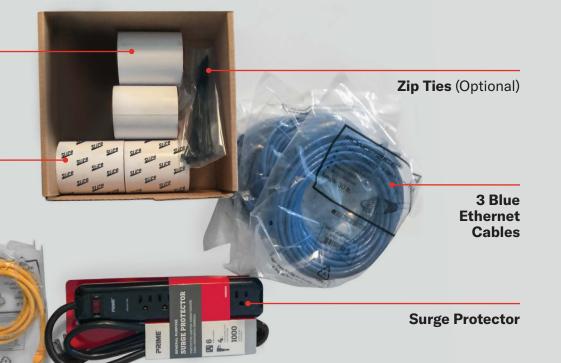

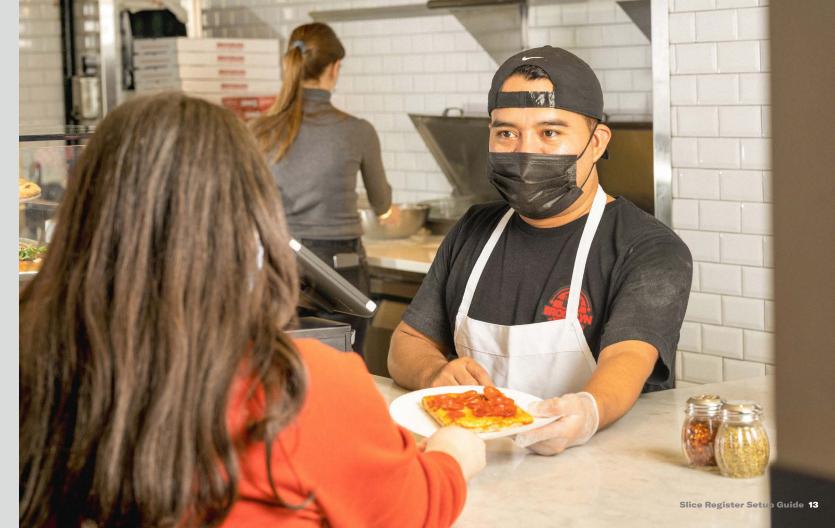

# SOFTWARE SETUP

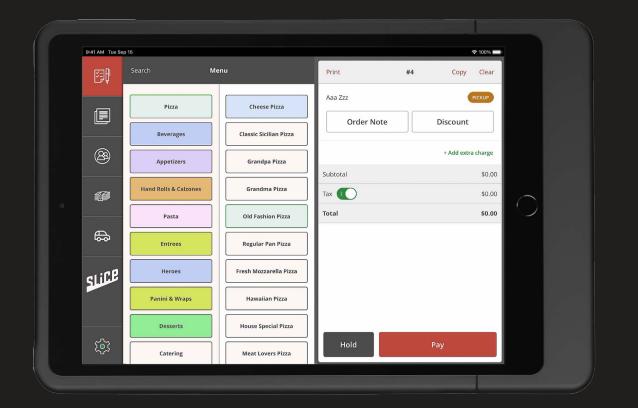

Slice Register Setup Guide 14 Slice Register Setup Guide 15

# **SET UP IPAD**

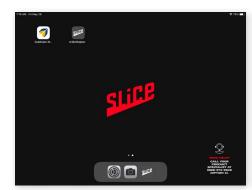

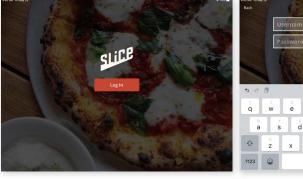

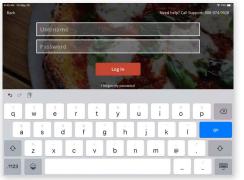

Turn on iPad — the Slice Register App will already be downloaded

- 2. Click the Slice Register App
- 3. Log in with your Owner's Portal credentials.

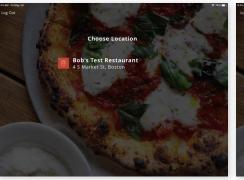

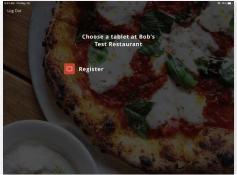

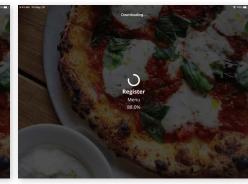

4. Select your restaurant.

- register you are installing)
- 5. Select Register 2 (or the number 6. Wait for download to complete

**Expansion Pack Setup Guide 16 Expansion Pack Setup Guide 17** 

# **CONFIRM MENU CONTENT**

- Check categories, items, and add-ons
- 2. Menu will appear exactly how it appears on your Owner's Portal

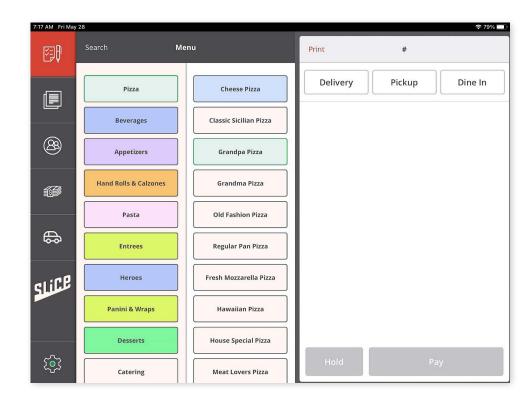

# ACCEPTING INCOMING ONLINE ORDERS

- 1. Go to Settings
- 2. Toggle on 'Accept Online Orders'
- 3. Confirm other Registers aren't already toggled on

#### NOTE

Turning this off will not prevent customers from placing orders through Slice

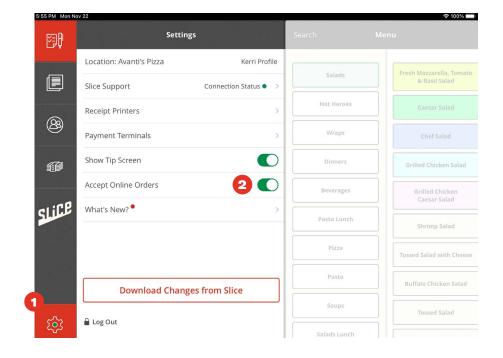

## **CONNECT PRINTERS**

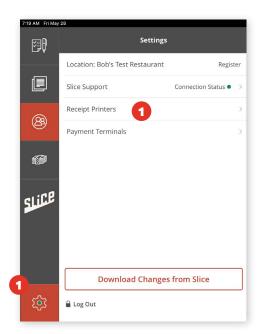

1. Go to Settings (bottom left button) / Receipt Printers

**Expansion Pack Setup Guide 20** 

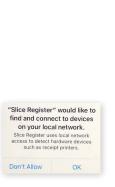

2. Select "OK."

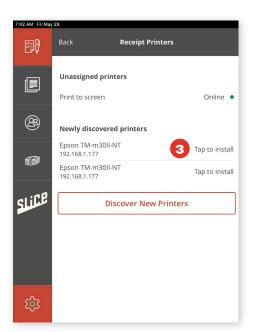

3. Click to "Tap to Install" for the TM-m30II-NT. If this printer is not displayed, reboot the printer and check again.

- 4. Print test page to confirm receipt prints out of correct printer if it does not, go back and choose a different TM-m30II-NT
- 5. Enter your preferred name of the printer (we suggest "Receipt Printer 2")
- 6. Define the printer as "Customer Receipt" or "Kitchen" or "Both"
- 7. Select whether printing should happen automatically for received online orders

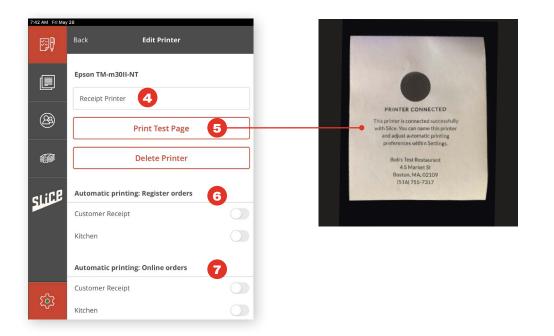

(continued on next page)

Expansion Pack Setup Guide 21

## **START REGISTER DRAWER**

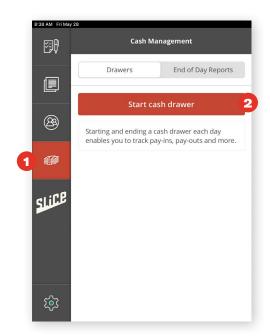

- 1. Select the Cash Management icon.
- 2. Start the Register Drawer.

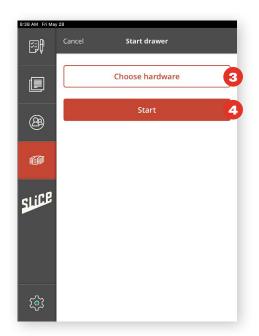

#### NOTE

Register Drawer will not open during sales if Register Drawer hasn't been started

- 3. Choose hardware > Select the printer that is connected to Register Drawer (Receipt Printer 2)
- 4. Start > Register Drawer pops open

## **LOCAL TEST**

- . Test a credit card transaction
- 2. Test multiple payment methods (debit card, manual, Apple Pay, etc.)
- 3. Test adding a tip after the initial transaction has successfully completed to ensure card adjustments are possible

#### NOTE

If these tests work, these will be real charges — we recommend testing with low amounts. You can click +Extra Charge and put \$0.01 to test.

## **OPTIONAL STEPS**

#### **OPTIONAL:**

# Create any requested Order Filters

- Tap Orders view
- Tap Choose Filter
- Tap Add New Filter Group
- Specify the filter criteria and tap Save

#### **OPTIONAL:**

# Set up Register discount options

- · Go to owners.slicelife.com
- Log in with the same username and password
- Under "Discounts" navigation bar item in Owner's Portal, click Register Discounts
- Set up Discount (\$ or %)
- On Register click "Download changes from Slice"
- Test that discounts appear in the menu correctly

#### **OPTIONAL:**

#### Set up the preferred Register button layout

- Click "Slice Register" under "Menu" and move the ordering
- Check the "Register Only" box for any menu item that the shop does not want to appear online
- (Note: "Non-Display Category" will appear at the bottom by default)
- On Register click "Download changes from Slice"

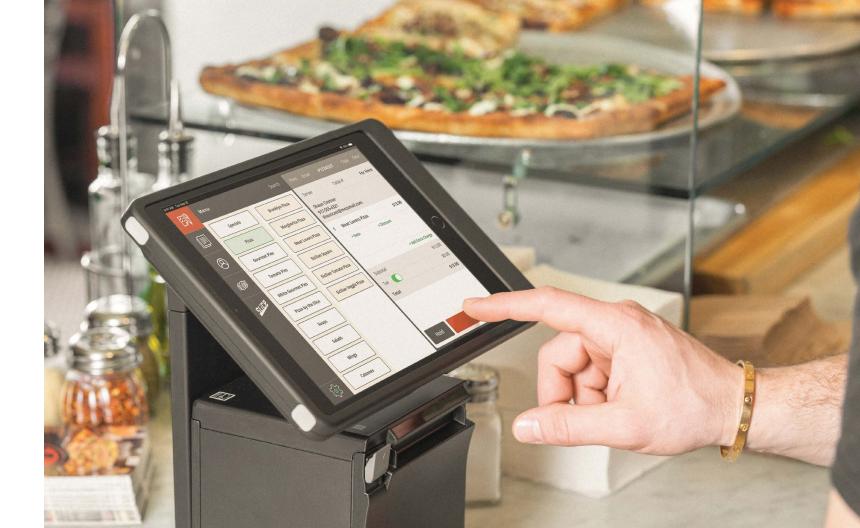

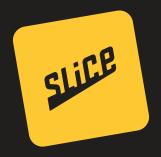

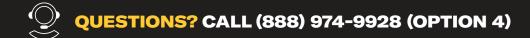